# **Club informatique Mont-Bruno**

Séances du 17 avril et du 03 mai 2013 Présentateurs : Réjean Côté

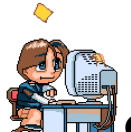

**GIF :** *Graphics Interchange Format* **(littéralement** *format d'échange d'images***).**

# **Contenu de la rencontre**

- Windows : la création d'un dossier et de sous dossiers
- Internet : l'enregistrement de GIF animés sur Internet
- Windows : l'ajout de GIF animé dans un courriel
- Internet : recherche de GIF animés sur des sites Internet
- Windows : quelques GIF animés à télécharger

Ce document contient des exercices fonctionnant avec les logiciels **Windows Live Mail**, **Windows Mail** et **Outlook Express**. Pour que ces exercices fonctionnent avec **Hotmail, Gmail et Yahoo**, il faut que ces messageries soient ajoutées à l'intérieur de **Windows Live Mail**.

Vous reconnaitrez les instructions qui s'appliquent à votre logiciel en suivant les règles suivantes :

- Les parties d'instructions séparées par **ou** se rapportent à des logiciels différents, vous devrez trouver quelle partie de l'instruction se rapporte à votre logiciel.
- Les instructions non précédées d'un titre comme avec **Windows Live Mail** et ne contenant pas de **ou** s'appliquent aux trois logiciels.

#### **La création d'un dossier et de sous dossiers**

**Exercice 1 : comment créer un dossier dans un dossier. (Vous allez créer un dossier portant le nom GIF dans le dossier** *Mes documents ou Documents.***)**

- 1. Démarrez le programme **Explorateur Windows**.
- 2. Dans le volet de gauche, sélectionnez le dossier **Mes documents** ou **Documents** avec les actions suivantes :
	- 2.1. dans le volet de gauche, au besoin, affichez les dossiers contenus dans le dossier **Bibliothèques** (en cliquant sur le petit triangle à gauche de **Bibliothèques**) ;
	- 2.2. dans le volet de gauche, au besoin, affichez les dossiers contenus dans le dossier **Mes documents** ou **Documents** (en cliquant sur le petit triangle à gauche) ;
	- 2.3. cliquez sur **Mes documents** ou **Documents** pour sélectionner ce dossier.
- 3. Dans le dossier sélectionné, créez un dossier portant le nom **GIF** avec les actions suivantes :
	- 3.1. dans le volet de droite, cliquez de la droite dans un espace libre et pointez sur **Nouveau** ;
		- 3.2. cliquez sur **Dossier** ;
		- 3.3. écrivez **GIF** (notez que mot GIF remplace automatiquement les mots **Nouveau dossier**) ;
	- 3.4. frappez sur la touche **Entrée**.
- 4. Au besoin, fermez l'**Explorateur.**

**Exercice 2 : comment créer des dossiers dans un dossier. (Dans le dossier portant le nom GIF, vous allez créer trois dossiers portant les noms** *Fleurs***,** *Anges* **et** *Animaux* **.)**

- 1. Démarrez le programme **Explorateur Windows**.
- 2. Sélectionnez le dossier qui doit recevoir les nouveaux dossiers avec les actions suivantes :
	- 2.1. dans le volet de gauche, au besoin, affichez les dossiers contenus dans le dossier **Bibliothèques** (en cliquant sur le petit triangle à gauche de **Bibliothèques**) ;
	- 2.2. dans le volet de gauche, au besoin, affichez les dossiers contenus dans le dossier **Mes documents** ou **Documents** (en cliquant sur le petit triangle à gauche) ;
	- 2.3. cliquez sur **Mes documents** ou **Documents** pour sélectionner ce dossier ;
	- 2.4. dans le volet de gauche, cliquez sur le dossier **GIF** pour le sélectionner.
- 3. Dans le dossier GIF, créez le sous dossier **Fleurs** avec les actions suivantes :
	- 3.1. dans le volet de droite, cliquez de la droite dans un espace libre et pointez sur **Nouveau** ;
	- 3.2. cliquez sur **Dossier** ;
	- 3.3. écrivez **Fleurs** ;
	- 3.4. frappez sur la touche **Entrée**.
- 4. Répétez l'instruction 3 en remplaçant le mot **Fleurs** par le mot **Anges**.
- 5. Répétez encore l'instruction 3 en remplaçant le mot **Fleurs** par le mot **Animaux**.
- 6. Au besoin, créez-vous d'autres nouveaux dossiers.
- 7. Au besoin, fermez l'**Explorateur Windows**.

## **L'enregistrement de GIF animés**

**Exercice 3 : comment enregistrer un GIF animé. (Vous allez choisir un GIF animé dans un courriel et l'enregistrer dans un dossier.)**

- 1. Démarrez votre compte de messagerie. (exemple **Windows Live Mail**, **Hotmail**).
- 2. Ouvrez un courriel dominical du dimanche du CIMBCC que vous avec reçu.
- 3. Enregistrez un GIF animé avec les actions suivantes :
	- 3.1. cliquez de la droite sur un GIF animé ;
	- 3.2. cliquez sur **Enregistrer l'image sous** ;
	- 3.3. à droite de **Nom de fichier**, écrivez le nom que portera le GIF animé ;
	- 3.4. dans le volet de gauche, cliquez ou double cliquez sur **Mes documents** ou **Documents** ;
	- 3.5. dans le volet de droite, double cliquez sur le dossier **GIF** ;
	- 3.6. au besoin, double cliquez sur un autre dossier contenu dans le dossier **GIF** ;
	- 3.7. cliquez sur le bouton **Enregistrer**.
- 4. Au besoin, fermez votre compte de messagerie.

## **Exercice 4 : comment récupérer un GIF animé qui est dans une page Internet. (Vous allez choisir un GIF animé dans une page Internet et l'enregistrer dans un dossier.)**

- 1. Démarrez **Internet Explorer**.
- 2. Téléchargez **<http://www.gif-anime.org/>**
- 3. À droite, dans la section **Catégories**, cliquez sur **Animal**.
- 4. Enregistrez un GIF animé avec les actions suivantes :
	- 4.1. cliquez de la droite sur un GIF animé ;
	- 4.2. cliquez sur **Enregistrer l'image sous** ;
	- 4.3. à droite de **Nom de fichier**, écrivez le nom que portera le GIF animé ;
	- 4.4. dans le volet de gauche, cliquez ou double cliquez sur **Mes documents** ou **Documents** ;
	- 4.5. dans le volet de droite, double cliquez sur le dossier **GIF** ;
	- 4.1. au besoin, double cliquez sur un autre dossier contenu dans le dossier **GIF** ;
	- 4.6. cliquez sur le bouton **Enregistrer**.
- 5. Au besoin, fermez **Internet Explorer**.

**L'ajout de GIF animé dans un courriel**

**Exercice 5 : comment ajouter un GIF animé dans un message. (Vous allez personnaliser votre courriel en ajoutant un ou des GIF animés dans votre message.)**

- 1. Démarrez votre compte de messagerie.
- 2. Obtenez un formulaire d'un nouveau message en cliquant sur le bouton **Message électronique** ou sur le bouton **Créer un…** ou sur le bouton **Créer un message**.
- 3. Entrez une ou des adresses de destinataires.
- 4. À droite de **Objet**, écrivez la raison du message.
- 5. Écrivez dans le corps du message avec les actions suivantes : 5.1. cliquez à l'intérieur du grand espace blanc en bas du courriel ; 5.2. écrivez votre message**.**
- 6. Placez le curseur d'insertion à l'endroit où vous désirez insérer le GIF animé.

## **Avec Windows Live Mail**

- 1. Ajoutez un GIF animé au message avec les actions suivantes :
	- 1.1. cliquez sur l'onglet **Insérer** ;
	- 1.2. cliquez sur **Une seule photo** ;
	- 1.3. dans le volet de gauche, cliquer sur **Documents** ;
	- 1.4. dans le volet de droite, double cliquez sur le dossier **GIF** ;
	- 1.5. au besoin, double cliquez sur un autre dossier contenu dans le dossier **GIF** (exemple **Fleurs**).
- 2. Ajoutez l'image avec les actions suivantes :
	- 2.1. au besoin, pour mieux visualiser les GIFanimés, cliquez en haut à droite sur la pointe de flèche ;
	- 2.2. cliquez sur **Icônes moyennes** ;
	- 2.3. double cliquez sur le GIF animé de votre choix ;
- 3. Réduisez la grandeur du GIF animé avec les actions suivantes :
	- 3.1. en haut à droite de la fenêtre, cliquez sur  $\Box$  pour agrandir la fenêtre ;
	- 3.2. cliquez sur l'image pour faire apparaître les poignées du GIFanimé ;
	- 3.3. cliquez sur la poignée inférieure droite et maintenez le bouton de la souris enfoncé ;
	- 3.4. en maintenant le bouton de la souris enfoncé, déplacez le pointeur de la souris vers la gauche jusqu'à ce que l'image soit réduite à votre convenance ;
	- 3.5. relâchez le bouton de la souris et cliquez à l'extérieur de l'image.
- 4. cliquez sur le bouton **Envoyer**.

## **Avec Outlook Express**

- 1. Dans la barre de mise en forme du courriel, cliquez sur le bouton **Insérer une image** .
- 2. Ouvrez le dossier contenant l'image avec les actions suivantes :
	- 2.1. cliquez sur le bouton **Parcourir…** ;
	- 2.2. en haut de la fenêtre qui est apparue, cliquez plusieurs fois sur  $\mathbf{\hat{F}}$  jusqu'à ce que **Bureau** apparaisse à droite de **Regarder dans** ;
	- 2.3. sous **Bureau**, double cliquez sur **Mes documents** ;
	- 2.4. sous **Mes Documents**, double cliquez sur le dossier **GIF** ;
	- 2.5. au besoin, double cliquez sur un autre dossier contenu dans le dossier **GIF** (exemple **Fleurs**).
- 3. Ajoutez l'image avec les actions suivantes :
	- 3.1. au besoin, pour mieux visualiser les GIFanimés, cliquez en haut à droite sur la pointe de

flèche  $\mathbf{m}$  ;

- 3.2. cliquez sur **Miniatures** ;
- 3.3. double cliquez sur le GIF animé de votre choix ;
- 3.4. cliquez sur le bouton **OK**.
- 4. Réduisez la grandeur de l'image avec les actions suivantes :
	- 4.1. en haut à droite de la fenêtre, cliquez sur  $\Box$  pour agrandir la fenêtre ;
	- 4.2. cliquez sur l'image pour faire apparaître les poignées du GIFanimé ;
	- 4.3. cliquez sur la poignée inférieure droite et maintenez le bouton de la souris enfoncé ;
	- 4.4. en maintenant le bouton de la souris enfoncé, déplacez le pointeur de la souris vers la gauche jusqu'à ce que l'image soit réduite à votre convenance ;
	- 4.5. relâchez le bouton de la souris.
- 5. Dans la barre d'outils, cliquez sur le bouton **Envoyer**.

## **Avec Windows Mail**

- 1. Ajoutez l'image avec les actions suivantes :
	- 1.1. dans la barre de mise en forme du courriel, cliquez sur le bouton **Insérer une image** ;
	- 1.2. double-cliquez sur **Documents** ;
	- 1.3. double cliquez sur le dossier **GIF** ;
	- 1.4. au besoin, double cliquez sur un autre dossier contenu dans le dossier **GIF** (exemple **Fleurs**).
- 2. Ajoutez l'image avec les actions suivantes :
	- 2.1. au besoin, pour mieux visualiser les GIFanimés, cliquez en haut à droite sur la pointe de flèche  $\Box$   $\bullet$  ;
	- 2.2. cliquez sur **Icônes moyennes** ;
	- 2.3. double cliquez sur le GIF animé de votre choix ;
	- 2.4. cliquez sur le bouton **Ouvrir**.
- 3. Réduisez la grandeur de l'image avec les actions suivantes :
	- 3.1. en haut à droite de la fenêtre, cliquez sur  $\Box$  pour agrandir la fenêtre ;
	- 3.2. cliquez sur l'image pour faire apparaître les poignées de l'image ;
	- 3.3. cliquez sur la poignée inférieure droite et maintenez le bouton de la souris enfoncé ;
	- 3.4. en maintenant le bouton de la souris enfoncé, déplacez le pointeur de la souris vers la gauche jusqu'à ce que l'image soit réduite à votre convenance ;
	- 3.5. relâchez le bouton de la souris.
- 4. Dans la barre d'outils, cliquez sur le bouton **Envoyer**.

#### **Recherche de GIF animés sur des sites Internet**

- **<http://www.toutimages.com/cadregifs.htm>**
- **<http://images.toocharger.com/images/gifs-animes/>**
- **<http://www.icone-gif.com/indexgif.php>**
- **<http://www.chezmaya.com/gifs/gif.html>**
- **<http://www.01gif-anime.com/>**
- **<http://www.gifsmaniac.com/>**